#### **LEARNING MADE EASY**

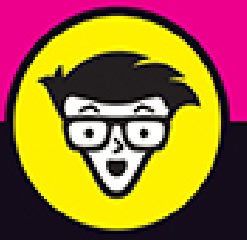

# **Windows 11** dümmies

*BOLGONO* 

Learn the Windows' stuff they didn't teach in school

Customize your Windows PC to your own preferences

Connect to the internet and connect with friends

### **Andy Rathbone**

Best-selling tech author, bird watcher, and ukulele player

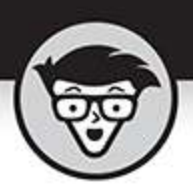

# **Windows 11**

by Andy Rathbone

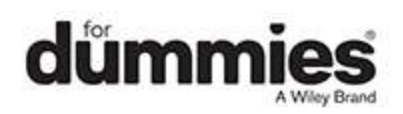

### <span id="page-2-0"></span>**Windows® 11 For Dummies®**

Published by: **John Wiley & Sons, Inc.,** 111 River Street, Hoboken, NJ 07030-5774, [www.wiley.com](http://www.wiley.com/)

Copyright © 2022 by John Wiley & Sons, Inc., Hoboken, New Jersey

Published simultaneously in Canada

No part of this publication may be reproduced, stored in a retrieval system or transmitted in any form or by any means, electronic, mechanical, photocopying, recording, scanning or otherwise, except as permitted under Sections 107 or 108 of the 1976 United States Copyright Act, without the prior written permission of the Publisher. Requests to the Publisher for permission should be addressed to the Permissions Department, John Wiley & Sons, Inc., 111 River Street, Hoboken, NJ 07030, (201) 748-6011, fax (201) 748-6008, or online at <http://www.wiley.com/go/permissions>.

**Trademarks:** Wiley, For Dummies, the Dummies Man logo, Dummies.com, Making Everything Easier, and related trade dress are trademarks or registered trademarks of John Wiley & Sons, Inc. and may not be used without written permission. Microsoft and Windows are trademarks or registered trademarks of Microsoft Corporation. All other trademarks are the property of their respective owners. John Wiley & Sons, Inc. is not associated with any product or vendor mentioned in this book.

LIMIT OF LIABILITY/DISCLAIMER OF WARRANTY: WHILE THE PUBLISHER AND AUTHORS HAVE USED THEIR BEST EFFORTS IN PREPARING THIS WORK, THEY MAKE NO REPRESENTATIONS OR WARRANTIES WITH RESPECT TO THE ACCURACY OR COMPLETENESS OF THE CONTENTS OF THIS WORK

AND SPECIFICALLY DISCLAIM ALL WARRANTIES, INCLUDING WITHOUT LIMITATION ANY IMPLIED WARRANTIES OF MERCHANTABILITY OR FITNESS FOR A PARTICULAR PURPOSE. NO WARRANTY MAY BE CREATED OR EXTENDED BY SALES REPRESENTATIVES, WRITTEN SALES MATERIALS OR PROMOTIONAL STATEMENTS FOR THIS WORK. THE FACT THAT AN ORGANIZATION, WEBSITE, OR PRODUCT IS REFERRED TO IN THIS WORK AS A CITATION AND/OR POTENTIAL SOURCE OF FURTHER INFORMATION DOES NOT MEAN THAT THE PUBLISHER AND AUTHORS ENDORSE THE INFORMATION OR SERVICES THE ORGANIZATION, WEBSITE, OR PRODUCT MAY PROVIDE OR RECOMMENDATIONS IT MAY MAKE. THIS WORK IS SOLD WITH THE UNDERSTANDING THAT THE PUBLISHER IS NOT ENGAGED IN RENDERING PROFESSIONAL SERVICES. THE ADVICE AND STRATEGIES CONTAINED HEREIN MAY NOT BE SUITABLE FOR YOUR SITUATION. YOU SHOULD CONSULT WITH A SPECIALIST WHERE APPROPRIATE. FURTHER, READERS SHOULD BE AWARE THAT WEBSITES LISTED IN THIS WORK MAY HAVE CHANGED OR DISAPPEARED BETWEEN WHEN THIS WORK WAS WRITTEN AND WHEN IT IS READ. NEITHER THE PUBLISHER NOR AUTHORS SHALL BE LIABLE FOR ANY LOSS OF PROFIT OR ANY OTHER COMMERCIAL DAMAGES, INCLUDING BUT NOT LIMITED TO SPECIAL, INCIDENTAL, CONSEQUENTIAL, OR OTHER DAMAGES.

For general information on our other products and services, please contact our Customer Care Department within the U.S. at 877-762-2974, outside the U.S. at 317- 572-3993, or fax 317-572-4002. For technical support, please visit [https://hub.wiley.com/community/support/dummies](http://www.wiley.com/techsupport). Wiley publishes in a variety of print and electronic formats and by print-on-demand. Some material included with standard print versions of this book may not be included in e-books or in print-on-demand. If this book refers to media such as a CD or DVD that is not included in the version you purchased, you may download this material at [http://booksupport.wiley.com](http://booksupport.wiley.com/). For more information about Wiley products, visit [www.wiley.com](http://www.wiley.com/).

Library of Congress Control Number: 2021948051

ISBN 978-1-119-84647-5 (pbk); ISBN 978-1-119-84648-2 (ePDF); ISBN 978-1-119-84649-9 (epub)

# **Windows® 11 For Dummies®**

**To view this book's Cheat Sheet, simply go to [www.dummies.com](http://www.dummies.com/) and search for "Windows 11 For Dummies Cheat Sheet" in the Search box.**

# **Table of Contents**

**[Cover](file:///tmp/calibre_5.42.0_tmp_gue3tos1/j449wrh5_pdf_out/OPS/cover.xhtml)**

**[Title Page](#page-1-0)**

**[Copyright](#page-2-0)**

### **[Introduction](#page-22-0)**

[About This Book](#page-23-0)

[How to Use This Book](#page-24-0)

[Touchscreen Owners Aren't Left Out](#page-26-0)

[And What about You?](#page-27-0)

[Icons Used in This Book](#page-27-1)

[Beyond the Book](#page-29-0)

[Where to Go from Here](#page-29-1)

### **Part 1: Windows 11 Stuff Everybody Thinks You Already Know**

### **Chapter 1: What Is Windows 11?**

What Is Windows, and Why Are You Using It? What's New in Windows 11? What's Missing from Windows 11?

Why Does Windows 11 Keep Changing? Can My Current PC Run Windows 11? The Different Flavors of Windows 11

### **Chapter 2: Starting with the Start Menu**

Being Welcomed to the World of Windows Figuring Out the Windows 11 Start Menu Exiting from Windows

### **Chapter 3: The Traditional Desktop**

Finding the Desktop and the Start Menu Working with the Desktop

Bellying Up to the Taskbar

Setting Up Virtual Desktops

Making Programs Easier to Find

### **Chapter 4: Basic Desktop Window Mechanics**

Dissecting a Typical Desktop Window Maneuvering Windows Around the Desktop

### **Chapter 5: Storing and Organizing Files**

Browsing the File Explorer File Cabinets Getting the Lowdown on Folders Peering into Your Drives, Folders, and Other Media Creating a New Folder Renaming a File or Folder Selecting Bunches of Files or Folders Getting Rid of a File or Folder Copying or Moving Files and Folders Seeing More Information about Files and Folders Writing to CDs and DVDs Working with Flash Drives and Memory Cards OneDrive: Your Cubbyhole in the Clouds

**Part 2: Working with Programs, Apps, and Files**

### **Chapter 6: Playing with Programs, Apps, and Documents**

Starting an App or Program

Opening a Document

Saving a Document

Choosing Which Program Should Open Which File

Navigating the Microsoft Store

Taking the Lazy Way with a Desktop Shortcut

Absolutely Essential Guide to Cutting, Copying, and Pasting

### **Chapter 7: Finding the Lost**

Finding Currently Running Apps and Programs Finding Lost Windows on the Desktop Locating a Missing App, Program, Setting, or File Finding a Missing File inside a Folder Finding Lost Photos Finding Other Computers on a Network

### **Chapter 8: Printing and Scanning Your Work**

Printing from a Start Menu App Printing Your Masterpiece from the Desktop Scanning from the Start Menu

### **Part 3: Getting Things Done on the Internet Chapter 9: Cruising the Web**

What's an ISP, and Why Do I Need One?

Connecting Wirelessly to the Internet

Browsing the Web with Microsoft Edge

Finding More Information on a Website

Saving Information from the Internet

### **Chapter 10: Being Social: Mail, Calendar, and Teams Chat**

Adding Your Accounts to Windows Understanding the Mail App

Managing Your Contacts in the People App Managing Appointments in Calendar Meeting Online with Teams Chat

### **Chapter 11: Safe Computing**

Understanding Those Annoying Permission Messages Staying Safe with Windows Security

### **Part 4: Customizing and Upgrading Windows 11 Chapter 12: Customizing Settings in Windows**

Finding the Right Switch

Flipping Switches with the Windows Settings App

### **Chapter 13: Keeping Windows from Breaking**

Backing Up Your Computer with File History

Finding Technical Information about Your Computer

Freeing Up Space on Your Hard Drive

Setting Up Devices That Don't Work (Fiddling with Drivers)

### **Chapter 14: Sharing One Computer with Several People**

Understanding User Accounts

Changing or Adding User Accounts

Switching Quickly between Users

Changing a User Account's Picture

Setting Up Passwords and Security

Signing in with Windows Hello

### **Chapter 15: Connecting Computers with a Network**

Understanding a Network's Parts Setting Up a Small Network

Sharing Files with Your Networked Computers

Sharing with Nearby Sharing

### **Part 5: Music, Photos, and Videos**

### **Chapter 16: Playing and Copying Music**

Playing Music with the Groove Music App

Handing Music-Playing Chores Back to Windows Media Player

Stocking the Windows Media Player Library

Browsing the Windows Media Player Libraries

Playing Music Files in a Playlist

Controlling Your Now Playing Items

Playing CDs

Playing DVDs

Playing Videos and TV Shows

Creating, Saving, and Editing Playlists

Ripping (Copying) CDs to Your PC

Burning (Creating) Music CDs

### **Chapter 17: Fiddling with Photos, Videos, and Phones**

Dumping Photos from a Phone or Camera to Your **Computer** 

Making Photos and Videos with the Camera App

Grabbing Photos from Your Android Phone through the Your Phone App

Viewing Photos with the Photos App

#### **Part 6: Help!**

#### **Chapter 18: The Case of the Broken Window**

The Magic Fixes in Windows

Windows Keeps Asking Me for Permission

I Need to Retrieve Deleted Files

I Need to Fix Broken Apps

My Settings Are Messed Up

I Forgot My Password

My Computer Is Frozen Solid

### **Chapter 19: Strange Messages: What You Did Does Not Compute**

Add Your Microsoft Account Calendar Notifications Choose What Happens with This Device Deleted Files Are Removed Everywhere Did You Mean to Switch Apps? Do You Want to Allow This App to Make Changes to Your Device? Do You Want to Pin This App to the Taskbar? Do You Want to Save Changes? Enter Network Credentials How Do You Want to Open This File? Keep These Display Settings? Let's Finish Setting Up No Usable Drive Found Save to OneDrive Select to Choose What Happens with Removable Drives Threats Found USB Device Not Recognized Verify Your Identity on This PC We're Not Allowed to Find You You Don't Currently Have Permission to Access This Folder Your Privacy Settings Blocked Access to Your Location **Chapter 20: Moving from an Old PC to a**

### **New Windows 11 PC**

Moving to Windows 11 the Microsoft Way

Hiring a Third Party to Make the Move

Transferring Files Yourself

### **Chapter 21: Help on the Windows Help System**

Getting Started with Windows 11 Contacting Support

**Part 7: The Part of Tens**

### **Chapter 22: Ten Things You'll Hate about Windows 11 (and How to Fix Them)**

Knowing Whether Your PC Can Upgrade to Windows 11 There's No Backup Program! I Want the Start Button and Menu in the Lower-Left Corner! Windows 11 Keeps Changing! I Don't Want a Microsoft Account Windows Makes Me Sign in All the Time I Can't Line Up Two Windows on the Screen It Won't Let Me Do Something Unless I'm an Administrator! I Don't Know What Version of Windows I Have My Print Screen Key Doesn't Work **Chapter 23: Ten or So Tips for Tablet and**

### **Laptop Owners**

Using the New Touchscreen Gestures

Switching to Airplane Mode

Connecting to a New Wireless Internet Network

Toggling Your Tablet's Screen Rotation

Adjusting to Different Locations

Turning on the Traffic Widget

Backing Up Your Laptop Before Traveling

Accessing the Mobility Center

Turning Calculator into a Road Warrior Tool

**Index**

**About the Author**

**Connect with Dummies**

**End User License Agreement**

### **List of Tables**

**Chapter 1**

TABLE 1-1 The Windows 11 Hardware Requirements

### **Chapter 3**

TABLE 3-1 Most-Used Taskbar Settings

### **List of Illustrations**

### **Chapter 1**

FIGURE 1-1: Although Windows 11 looks different on different PCs, it usually lo...

FIGURE 1-2: Windows 11 drops the Tablet mode found in Windows 10.

### **Chapter 2**

FIGURE 2-1: To move past this lock screen, press a key on the keyboard or drag ...

FIGURE 2-2: Click your user account name and then type your password or PIN on ...

FIGURE 2-3: Click the Password section and then click the Change button when it...

FIGURE 2-4: You need a Microsoft account to access many Windows features.

FIGURE 2-5: The Start button is always the left-most icon on your taskbar, whic...

FIGURE 2-6: Click the Task View button to see thumbnail views of each of your c...

FIGURE 2-7: Your Start menu may be easier to work with when the Pinned area onl...

FIGURE 2-8: Click your account name near the Start menu's lower-left corner to ...

FIGURE 2-9: The Power icon's pop-up menu options include Sleep, Shut Down, and ...

### **Chapter 3**

FIGURE 3-1: Except for the row of icons in the center of the taskbar, the Windo...

FIGURE 3-2: You can launch apps and programs from the Start menu.

FIGURE 3-3: Click the Browse Photos button to choose a photo from another folde...

FIGURE 3-4: Move the mouse pointer over a taskbar icon to see that app's curren...

FIGURE 3-5: Right-click File Explorer to see a clickable list of recently visit...

FIGURE 3-6: Click the arrow to see the taskbar's hidden icons.

FIGURE 3-7: Slide the lever to adjust the volume.

FIGURE 3-8: Click the time and date area to see the Notifications pane, which d...

FIGURE 3-9: Click the taskbar's Widgets icon, and the Widgets panel appears.

FIGURE 3-10: Right-click a blank portion of the taskbar and choose Taskbar Sett...

FIGURE 3-11: Click the taskbar's Task View icon, and the words New Desktop appe...

FIGURE 3-12: When the thumbnail of the second desktop appears, switch to it wit...

### **Chapter 4**

FIGURE 4-1: Here's how the ever-precise computer nerds address the different pa...

FIGURE 4-2: A title bar across the top of File Explorer (top) and the Settings ...

FIGURE 4-3: An Address bar.

FIGURE 4-4: The Pictures folder's Menu bar.

FIGURE 4-5: Click the More icon to see additional options.

FIGURE 4-6: The Navigation pane offers shortcuts to places you visit most frequ...

FIGURE 4-7: Horizontal and vertical scroll bars.

FIGURE 4-8: Click the spot on the grid where the window should position itself.

### **Chapter 5**

FIGURE 5-1: The File Explorer window displays popular storage areas and your mo...

FIGURE 5-2: Click This PC to see your computer's storage areas, which you can o...

FIGURE 5-3: Windows asks how it should handle newly inserted items.

FIGURE 5-4: Choose how Windows should react the next time you insert that item.

FIGURE 5-5: Click the little arrow after Music to jump to any place that appear...

FIGURE 5-6: Right-click where you want a new folder to appear, choose New, and ...

FIGURE 5-7: To move a file or folder from one window to another, drag it there ...

FIGURE 5-8: A file's Properties window shows which program automatically opens ...

FIGURE 5-9: To see details about files in a folder, click the Layout and View O...

FIGURE 5-10: Place a check mark next to the folders you want to stay on both yo...

FIGURE 5-11: The Microsoft OneDrive Settings window lets you change how OneDriv...

FIGURE 5-12: OneDrive Files On Demand shows the name of every stored file and f...

FIGURE 5-13: You can access your OneDrive files from any computer or device wit...

### **Chapter 6**

FIGURE 6-1: On the Start menu, click the icon for the program you want to open.

FIGURE 6-2: Double-click the filename you want to open.

FIGURE 6-3: Windows lists some programs that opened that type of file in the pa...

FIGURE 6-4: Choose the app you want, and select the check box at the bottom.

FIGURE 6-5: The Microsoft Store app lets you download free, trial, or paid apps...

FIGURE 6-6: Type a keyword in the Search box and press Enter to see relevant ap...

FIGURE 6-7: Windows highlights the selected text, changing its color for easy v...

FIGURE 6-8: To copy information into another window, right-click your selection...

FIGURE 6-9: Throughout Windows 11, look for the new Cut, Copy, and Paste icons ...

### **Chapter 7**

FIGURE 7-1: Click the Task View icon to see all your currently running apps and...

FIGURE 7-2: Hold down the Alt key and press Tab repeatedly to cycle through you...

FIGURE 7-3: The Search box searches for items both on your computer and the int...

FIGURE 7-4: Narrow your search further by limiting it to certain areas.

FIGURE 7-5: Details view lets you sort your files by name, making them easier t...

FIGURE 7-6: To find computers connected to your PC through a network, click the...

### **Chapter 8**

FIGURE 8-1: Choose your print options, or click the More Settings link for addi...

FIGURE 8-2: The Page Setup window allows you to adjust the way your work fits o...

FIGURE 8-3: The Print window lets you choose your printer and adjust its settin...

FIGURE 8-4: The Printing Preferences window lets you change settings specific t...

FIGURE 8-5: Use the print queue to cancel a print job.

FIGURE 8-6: Click the Show More link for additional options, or click Preview t...

### **Chapter 9**

FIGURE 9-1: Click the Wi-Fi (or No Network) icon to see the pop-up menu.

FIGURE 9-2: Windows shows the wireless networks within your range.

FIGURE 9-3: Microsoft Edge lets you view several websites, each in its own tab.

FIGURE 9-4: When the mouse pointer becomes a hand, click the word or picture to...

FIGURE 9-5: Click the Use All Open Tabs button.

FIGURE 9-6: Microsoft Edge lets you find information about terms found online.

FIGURE 9-7: Right-click the coveted picture, and choose Save Image As from the ...

### **Chapter 10**

FIGURE 10-1: The Mail app lets you enter email accounts like Gmail, Hotmail, Ou...

FIGURE 10-2: Email accounts and folders appear on the left, emails appear in th...

FIGURE 10-3: The Mail app resizes to adjust to different sized screens and wind...

FIGURE 10-4: Choose a folder, and click Save.

FIGURE 10-5: The People app automatically stocks itself with contacts from your...

FIGURE 10-6: Fill in contact information, and click the Save button.

FIGURE 10-7: The Calendar app displays appointments you add manually and from y...

FIGURE 10-8: Add your appointment's date, start time, duration, and other detai...

FIGURE 10-9: Click Get Started to load Teams Chat and begin chatting with frien...

FIGURE 10-10: Once you set up and validate your account, you can begin using Te...

FIGURE 10-11: Choose how to invite people to your meeting.

FIGURE 10-12: When video chatting, your own face is reduced to a small square i...

### **Chapter 11**

FIGURE 11-1: Click Don't Install, Cancel, or No if a message similar to this on...

FIGURE 11-2: The Windows Security suite of apps helps to keep your computer saf...

FIGURE 11-3: Microsoft Defender Antivirus detects and removes an intruder.

FIGURE 11-4: Microsoft Edge warns you when you visit a suspected phishing site.

FIGURE 11-5: Microsoft's Family Safety website lets you set limits on your chil...

### **Chapter 12**

FIGURE 12-1: The Settings app lets you change your computer's behavior.

FIGURE 12-2: The Settings app's System page opens to show the Display settings.

FIGURE 12-3: The Display settings page opens to show that your display is dupli...

FIGURE 12-4: The Notifications settings let you turn off pop-up announcements.

FIGURE 12-5: To add a Bluetooth wireless gadget, click Add Device.

FIGURE 12-6: Connect Windows with your phone to view photos, send messages, and...

FIGURE 12-7: The Personalization category lets you control how Windows looks on...

FIGURE 12-8: Choose a preconfigured theme to change how Windows looks and sound...

FIGURE 12-9: Click an unwanted app or program, and click the Uninstall button.

FIGURE 12-10: The Ease of Access Center provides help for users with physical I...

### **Chapter 13**

FIGURE 13-1: Click the Turn On button to start File History.

FIGURE 13-2: Clicking the System category provides technical information about ...

FIGURE 13-3: The Storage section offers many ways to increase storage space on ...

### **Chapter 14**

FIGURE 14-1: Windows lets users sign in under their own accounts.

FIGURE 14-2: Click the words Family and Other Users to begin creating a new use...

FIGURE 14-3: Choose whether you're adding a child or adult family member.

FIGURE 14-4: Enter the email address of the person you want to add.

FIGURE 14-5: The Manage Accounts window lets you change the settings of other a...

FIGURE 14-6: The menu lists the names of all user accounts authorized to use th...

FIGURE 14-7: Windows lets each user choose an account picture.

FIGURE 14-8: Choose an option from Windows Hello to sign in without a password.

### **Chapter 15**

FIGURE 15-1: A network resembles a spider, with each computer communicating wit...

FIGURE 15-2: Windows places the strongest available network at the top of the l...

FIGURE 15-3: The Network and Internet page lets you toggle your network between...

FIGURE 15-4: The Advanced Sharing settings page lets you finetune your network...

FIGURE 15-5: Choose the people you want to access those folders.

FIGURE 15-6: Choose the people who should have access to your shared items, as ...

FIGURE 15-7: Click Network to see other accessible PCs on your network.

FIGURE 15-8: Click a computer's name, and its available files appear to the rig...

FIGURE 15-9: Click the Nearby Sharing toggle to My Devices Only or Everyone Nea...

FIGURE 15-10: Click the name of the computer that should receive the file.

### **Chapter 16**

FIGURE 16-1: The Groove Music app plays music stored on your PC.

FIGURE 16-2: Choose Windows Media Player to let it play your music.

FIGURE 16-3: Click the Add button and browse to a new folder you want Windows M...

FIGURE 16-4: Click an item from the left to see its contents on the right.

FIGURE 16-5: Click the type of media you're interested in browsing from the Nav...

FIGURE 16-6: The window's bottom buttons work much like the buttons on a CD pla...

FIGURE 16-7: Move the mouse over the video to make the controls appear along th...

FIGURE 16-8: Drag and drop albums and songs onto the Playlist pane.

### **Chapter 17**

FIGURE 17-1: When Windows recognizes your camera, it offers to copy its photos ...

FIGURE 17-2: The Photos app displays groups of pictures based on the time and d...

FIGURE 17-3: Choose your camera's options, and click the Camera icon for a snap...

FIGURE 17-4: When linked with your PC, the Your Phone app opens to display your...

FIGURE 17-5: The Photos app displays photos stored on your computer and on OneD...

FIGURE 17-6: Click any of these places to do different tasks while viewing a ph...

FIGURE 17-7: Click Albums to see your photos sorted by session.

FIGURE 17-8: Click a date to see your best photos from that day's photo-shootin...

### **Chapter 18**

FIGURE 18-1: Unless you have a very good reason, choose Keep My Files.

FIGURE 18-2: The File History program lets you restore backups from any of your...

FIGURE 18-3: Click the left or right arrow along the bottom to see newer and ol...

FIGURE 18-4: Choose whether to replace the existing file, skip the file, or whi...

FIGURE 18-5: The Windows permission screen pops up when a program tries to chan...

### **Chapter 19**

FIGURE 19-1: To take advantage of some Windows features, you must create a Micr...

FIGURE 19-2: Choose between the offered options.

FIGURE 19-3: Click to tell Windows how to react whenever you connect that devic...

FIGURE 19-4: Tell Windows what to do with the item you've just inserted into yo...

FIGURE 19-5: Deleting files from OneDrive removes them from the OneDrive folder...

FIGURE 19-6: Click Yes unless you think the app is trying something sneaky.

FIGURE 19-7: Do you think this software is safe?

FIGURE 19-8: Should this app be allowed to appear on the taskbar?

FIGURE 19-9: Do you want to save your work?

FIGURE 19-10: Enter your user account and password to continue.

FIGURE 19-11: Windows doesn't know what program should open this file.

FIGURE 19-12: Windows wants to make sure your recent display changes worked cor...

FIGURE 19-13: Windows 11 wants to finish introducing its new features.

FIGURE 19-14: Your backup drive or card isn't plugged in to your computer.

FIGURE 19-15: Do you want to save your screenshots to OneDrive?

FIGURE 19-16: Windows wants to know what to do with a new drive.

FIGURE 19-17: Microsoft Defender Antivirus has found and removed a potentially ...

FIGURE 19-18: Windows doesn't recognize what's in your PC's USB port.

FIGURE 19-19: Windows wants to make sure you're really you.

FIGURE 19-20: Click Settings and give the app permission to know your location.

FIGURE 19-21: Find somebody with an Administrator account to open the folder or...

FIGURE 19-22: Click Settings and give the app permission to know your location.

### **Chapter 20**

FIGURE 20-1: Laplink's PCmover helps you move from an old PC to a new one.

FIGURE 20-2: Tell Windows to use your new drive to back up your files.

FIGURE 20-3: Choose the backup you'd like to restore.

FIGURE 20-4: Click the green button to restore the files and folders.

### **Chapter 21**

FIGURE 21-1: The new Tips app offers a short introduction to Windows 11.

FIGURE 21-2: The Windows 11 Get Help program tries to guide you to an answer.

FIGURE 21-3: The Microsoft Answers online forum provides free tech support.

FIGURE 21-4: Type a subject for your question.

### **Chapter 23**

FIGURE 23-1: The Mobility Center places laptop and tablet settings in one easy-...

FIGURE 23-2: The Calculator app lets you convert foreign currency rates and met...

# **Introduction**

<span id="page-22-0"></span>Welcome to Windows 11 For Dummies, the world's bestselling book about the latest Windows version, Windows 11!

This book's popularity probably boils down to this simple fact: Some people want to be Windows whizzes. They love interacting with dialog boxes. Some randomly press keys in the hope of discovering hidden, undocumented features. A few memorize long strings of computer commands while washing their hair.

And you? Well, you're no dummy, that's for sure. But when it comes to Windows and computers, the fascination just isn't there. You want to get your work done, stop, and move on to something more important. You have no intention of changing, and there's nothing wrong with that.

That's where this book comes in handy. Instead of making you a whiz at Windows, it merely dishes out chunks of useful computing information when you need them. Instead of becoming a Windows expert, you'll know just enough to get by quickly, cleanly, and with a minimum of pain so that you can move on to the more pleasant things in life.

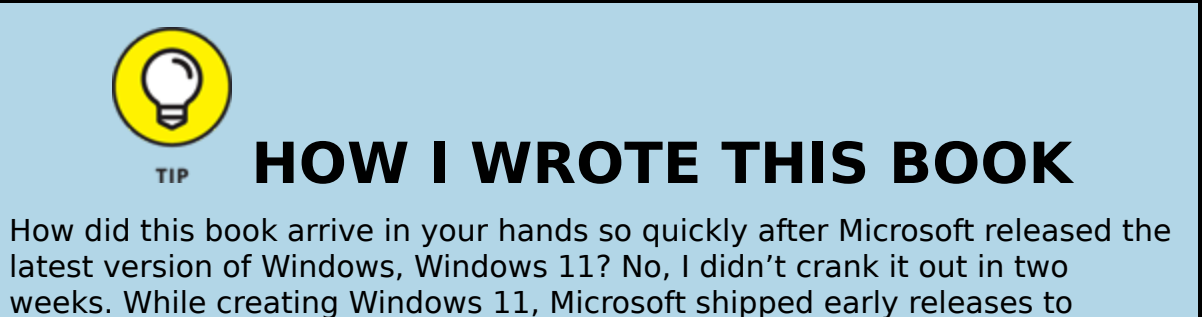

people who signed up for its Windows Insider's program

([https://insider.windows.com](https://insider.windows.com/)). This gave Microsoft a way to test new features

before shipping them to the public. And it gave me a chance to write about features before they were released.

I pored over each early release, writing sections of the book in advance. Then, when Microsoft released its final, approved version to the Windows Insider members, I went over every section, screenshot, and step-by-step instruction to make sure the book's instructions matched Microsoft's final release.

A few weeks later, when Microsoft released Windows 11 to the public, the publisher was able to release this book, as well.

And you'll be able to do that whether you're dealing with a touchscreen tablet, laptop, or desktop computer.

## <span id="page-23-0"></span>**About This Book**

Don't try to read this book in one sitting; there's no need. Instead, treat this book like a dictionary or an encyclopedia. Turn to the page with the information you need and say, "Ah, so that's what they're talking about." Then put down the book and move on.

Don't bother trying to memorize all the Windows jargon, such as Select the Menu Item from the Drop-Down List Box. Leave that stuff for the computer enthusiasts. In fact, if anything technical comes up in a chapter, a road sign warns you well in advance. Depending on your mood, you can either slow down to read it or speed on around it.

Instead of fancy computer jargon, this book covers subjects like these, all discussed in plain English:

Keeping your computer safe and secure

Making sense of the new Windows 11 Start menu

Finding, starting, and closing programs and apps

Locating the file you saved or downloaded last week

- Setting up a computer or tablet for the family to share
- Copying information to and from a disc or flash drive
- Saving and sharing files from your smartphone or digital camera
- Printing or scanning your work
- **»** Linking two or more computers with a network to share the internet, files, or a printer
- Fixing Windows when it's misbehaving

There's nothing to memorize and nothing to learn. Just turn to the right page, read the brief explanation, and get back to work. Unlike other books, this one enables you to bypass the technical hoopla and still complete your work.

# <span id="page-24-0"></span>**How to Use This Book**

Windows 11 will most definitely leave you scratching your head at some point. It's the most complicated version of Windows ever released to the public, so take pride in the fact that you're strong enough to persevere.

When something in Windows leaves you stumped, use this book as a reference. Find the troublesome topic in this book's table of contents or index. The table of contents lists chapter and section titles and page numbers. The index lists topics and page numbers. Page through the table of contents or index to the spot that deals with that particular bit of computer obscurity, read only what you have to, close the book, and apply what you've read.

If you're feeling adventurous and want to find out more, read a little further in the bulleted items below each section. You can find a few completely voluntary extra

details, tips, or cross-references to check out. There's no pressure, though. You aren't forced to discover anything that you don't want to or that you simply don't have time for.

If you have to type something into the computer, you'll see easy-to-follow bold text like this:

Type **Mail** into the Search box.

In the preceding example, you type the word Mail and then press the keyboard's Enter key. Typing words into a computer can be confusing, so a description follows that explains what you should be seeing on the screen.

When I describe a key combination you should press, I describe it like this:

Press Ctrl+B.

That means to hold down your keyboard's Control key while pressing your keyboard's B key. (That's the shortcut key combination that applies bold formatting to selected text.)

Whenever I describe an email address or filename, I present it this way:

notepad.exe

And website addresses appear like this:

[www.andyrathbone.com](http://www.andyrathbone.com/)

This book doesn't wimp out by saying, "For further information, consult your manual." Windows doesn't even come with a manual. This book also doesn't contain information about running specific Windows programs, such as Microsoft Word or Excel. Windows is

complicated enough on its own! Luckily, other For Dummies books mercifully explain most popular programs.

Don't feel abandoned, though. This book covers Windows in plenty of detail for you to get the job done. Plus, if you have questions or comments about *Windows 11 For* Dummies, feel free to drop me a line on my website at [www.andyrathbone.com](http://www.andyrathbone.com/). I answer a reader's question each week, either personally or online.

Finally, keep in mind that this book is a *reference*. It's not designed to teach you how to use Windows like an expert, heaven forbid. Instead, this book dishes out enough bite-sized chunks of information so that you don't have to learn Windows.

## <span id="page-26-0"></span>**Touchscreen Owners Aren't Left Out**

Although Windows 11 comes preinstalled on all new Windows desktop PCs and laptops, Microsoft also aims Windows 11 at owners of touchscreens. Tablets, some laptops, and desktop monitors come with screens you can control by touching them with your fingers.

If you're a new touchscreen owner, don't worry. This book explains where you need to touch, slide, or tap your fingers in all the appropriate places.

If you find yourself scratching your head over explanations aimed at mouse owners, remember these three touchscreen rules:

**When told to click, you should tap.** Quickly touching and releasing your finger on a button is the same as clicking it with a mouse.

- **When told to double-click, tap twice.** Two touches in rapid succession does the trick.
- **When told to right-click something, hold down your finger on the item. Then, when an icon appears, lift your finger.** The right-click menu appears onscreen. (That's what would have happened if you'd right-clicked the item with a mouse.) While you're looking at the pop-up menu, tap any of its listed items to have Windows carry out your bidding.

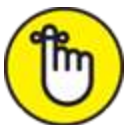

REMEMBER If you find touchscreens to be cumbersome while you're sitting at a desk, you can always add a mouse and keyboard to your touchscreen tablet. They work just fine. In fact, a mouse and keyboard almost always work better than fingers on the Windows desktop, even in Windows 11. (They're almost mandatory on small Windows tablets.)

# <span id="page-27-0"></span>**And What about You?**

Chances are good that you already own Windows 11. You know what you want to do with your computer. The problem lies in making the computer do what you want it to do. You've gotten by one way or another, perhaps with the help of a computer guru — for instance, a friend at the office, a relative, or perhaps a neighbor's teenager.

But when your computer guru isn't around, this book can be a substitute during your times of need.

# <span id="page-27-1"></span>**Icons Used in This Book**

It just takes a glance at Windows to notice its icons, which are little push-button pictures for starting various programs. The icons in this book fit right in. They're even a little easier to figure out.

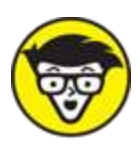

TECHNICAL Watch out! This signpost warns you that pointless technical information is coming around the bend. Swerve away from this icon to stay safe from awful technical drivel.

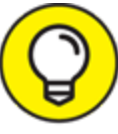

 This icon alerts you about juicy information that makes computing easier: a new method for keeping the cat from sleeping on top of your tablet, for example.

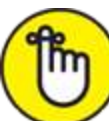

 Don't forget to remember these important points (or at least dog-ear the pages so that you can look them up again a few days later).

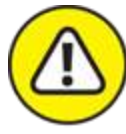

 The computer won't explode while you're performing the delicate operations associated with this icon. Still, wearing gloves and proceeding with caution is a good idea.

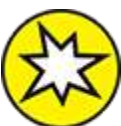

 This icon alerts you to areas where Windows 11 behaves quite differently from the previous version, Windows 10.

# <span id="page-29-0"></span>**Beyond the Book**

Like every Windows For Dummies book, this one comes with a free Cheat Sheet that brings together some of the most commonly needed information for people struggling with Windows. It describes how Microsoft changes Windows 11 after its release, and it offers keyboard shortcuts as well as tips on using Windows 11 on a touchscreen. To get the Cheat Sheet, head for [www.dummies.com](http://www.dummies.com/) and, using the Search box, search for **Windows 11 For Dummies Cheat Sheet.**

# <span id="page-29-1"></span>**Where to Go from Here**

Now you're ready for action. Give the pages a quick flip and scan a section or two that you know you'll need later. Please remember, this is *your* book  $-$  your weapon against the computer nerds who've inflicted this whole complicated computer concept on you. Please circle any paragraphs you find useful, highlight key concepts, add your own sticky notes, and doodle in the margins next to the complicated stuff.

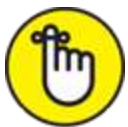

 The more you mark up your book, the easier it will be for you to find all the good stuff again.